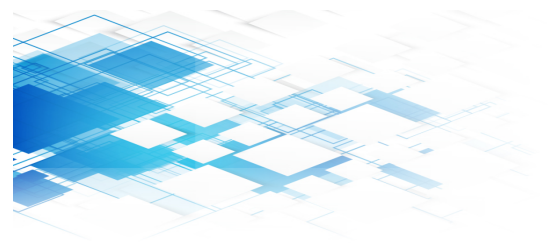

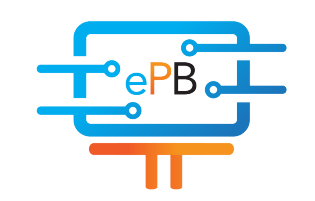

## **ePosterBoards**®

## #eposters eposterboards.com

# KIOSK FORMATTING GUIDELINES

Your poster sessions will be done in *Kiosk Mode*. *Kiosk mode* means that we receive your presentation ahead of time, and then hyperlink multiple presentations into one kiosk with a menu and navigation buttons which is then displayed in our digital boards. This ensures that it is easy to swap between different posters that are on the same screen. There are usually 2-10 ePosters per ePosterboard.

## YouTube Instructional Videos

If you are looking for more instructions on creating those pages into PowerPoint so the presentation an ePoster. Please go to our YouTube channel "ePosterBoards" and check out our *ePosterBoards Formatting Instructions Playlist*.

### Things to Consider when Creating your ePoster:

- Please ensure that your poster is the correct size. images.
- We will disable the 'click to advance' feature, and instead place navigational buttons in the upper-right corner of the presentation.
- Due to not being able to 'click to advance', please make all animations work on a timer, instead of on mouse-click.
- Every presentation will include a "Click/Tap for Kiosk Menu" navigational button on the top right of your first slide to go back to the Kiosk Menu. Please save a space for us to insert that button into your ePoster.
- Follow all of our steps in our last page!

## Operating System Your ePoster will be Displayed on:

We provide Surface Pro Tablets or Mac Minis onsite, which will support the following presentation formats:

- PowerPoint
- Keynote
- \*PDF
- Standard video files, such as .mov, .mp4, .m4v and mpeg.
- Prezi (download to play offline)

\*PDF files have limited capability to loop, therefore they are recommended only for single page presentations, and are generally discouraged. If you only have PDF available,

and it is multiple pages, it is best to import may loop and be navigated.

IMPORTANT: Due to difference in operating system standards and character sets, mathematical formulas and equations should be converted to

### Making the Most of Your Presentation

ePosters offer a very flexible format, and there are several methods you can use to optimize your presentation. The goal of your presentation should always be readability. You are no longer constrained to a single-page poster, so if you have a lot of information, it's a good idea to split it up across multiple pages. There are a few key methods that can be used in conjunction with multiple pages to make your presentation interactive and flexible.

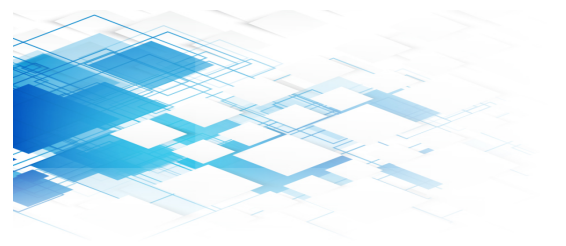

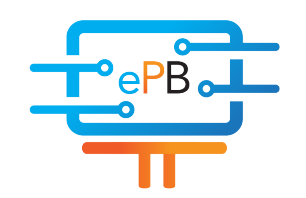

## **ePosterBoards**®

## #eposters eposterboards.com

# KIOSK FORMATTING GUIDELINES

### Videos

density to a presentation. Consider the following use cases:

- Show a rotating molecule or some other scientific model
- Make a looping video of multiple tables or charts
- Show a video of your work in progress
- You may embed a link to a YouTube or other Internet video, which will launch in a browser.

\*\*Always upload your video file the same time you download and import into your presentation. upload your presentation, even if it is embedded into your presentation, to ensure it will play in any operating system we use. The same applies with formulas created in Excel. If you haven't converted<u>https://www.the-qrcode-generator.com/</u> them to images, please upload your excel file as well.

## **Hyperlinking**

Hyperlinking is a method of navigation within a presentation. You may hyperlink text or images to • jump to other slides in your presentation. Common use cases are:

- Having a main page with an overview, and have links to subsequent pages with more detail
- Make it possible to click on a small graph, chart, \*\*IMPORTANT: The monitors are NOT touchor image and navigate to another slide with a full-screen version of that image.
	- Add a home button or full-screen object to link back to the page that launched the fullscreen image.

interactive and dynamic presentation.

Videos can be used to add animation and content If you use these methods, it is recommended that you disable "Click to advance to next slide", as this can disrupt the intended flow of your presentation. In other words, un-check "mouse-click" for each slide/page.

### **Qr Tag Creation**

If you wish to include a QR tag in your poster with embedded information, you can easily find a free website to create one. These sites take text input, and generate a QR tag image that you can Here are a few website that we have used:

http://www.qrstuff.com/ http://goqr.me/

QR Tags can be used for:

- Presenter contact information for attendees
- Including your full written research or abstract

• Including other useful documents to complete your presentation

screen. Please use the mouse or tap the surface tablet to navigate through your ePoster.

Combine these techniques to make a very

# **Did You Follow These Steps?**

Slide/ePoster Size: 40.97 inches by 23.04 inches. Presentation slides should be set to this size, which is a 16:9 Ratio at 1080p resolution (1920 X1080 pixels)

Layout should always be in landscape orientation & recommended 1-5 slides max unless you hyperlink

Font Size: Larger than 28 points Font type: Arial, Calibri, Times

New Roman

Check all your hyperlinks to make sure it goes to your desired slide

Save all mathematical formulas to images (.jpg, .png) when embedding or upload your excel file along with your presentation

Embedded videos can only be displayed in the following formats: 

.mov, .mp4, .m4v and mpeg \*Upload file along with your presentation 

Slide Show Toolbar: Select "Setup Slide Show" then select "loop continuously until stopped"

Save as .pptx to ensure all your embedded images and video are included